#### Step One:

Dear Example,

Your timesheet for job CW1 at Tester Woden for the period 03/02/2020 to 09/02/2020 must be submitted immediately.

If this is not completed by 10am EST on Monday then you may not be paid until the next pay cycle.

Please click on the below link to action. https://dcresourcing.fasttrack360.com.au/FastTrack.MobileTimesheets

Regards

DC Resourcing Pty Ltd

Follow the link you have been provided via email

#### Step Two:

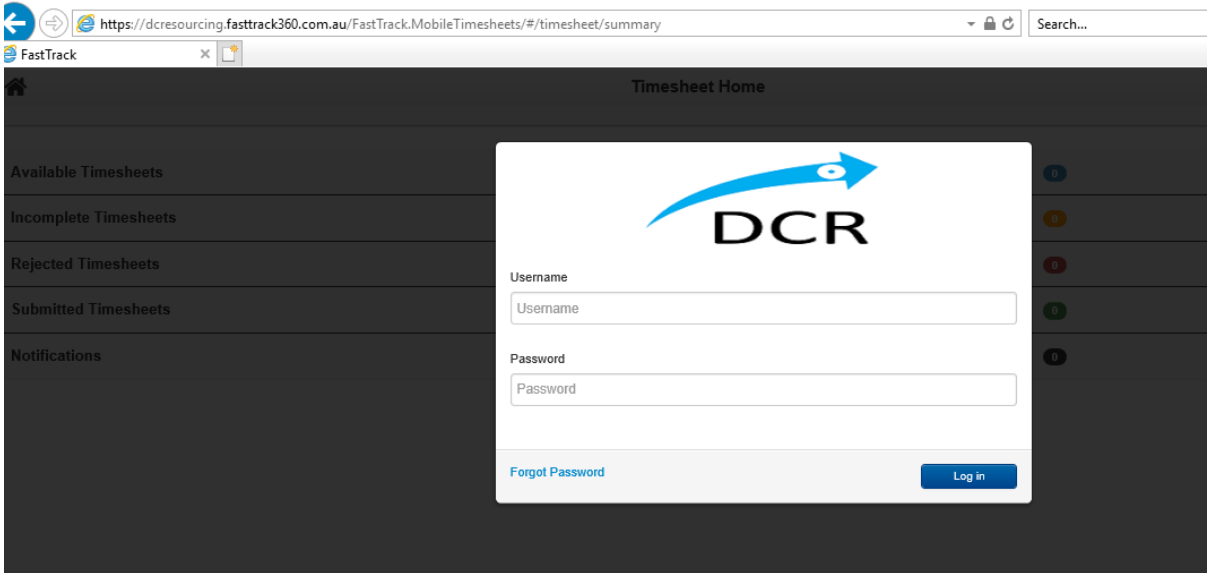

Hi Example,

As you know we are changing over to online timesheets. Please click on the link below to see your timesheet for this week. https://dcresourcing.fasttrack360.com.au/FastTrack.MobileTimesheets

Your login details are Username: Example.Example Password: Password1

Use the username and password provided to log into your online portal

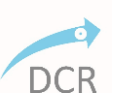

## Step Three:

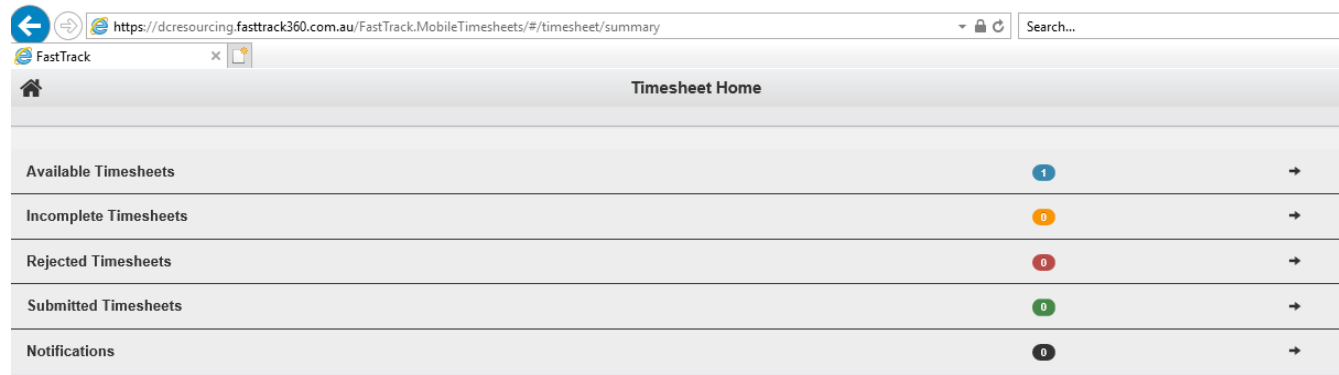

Select Available Timesheets

## Step Four:

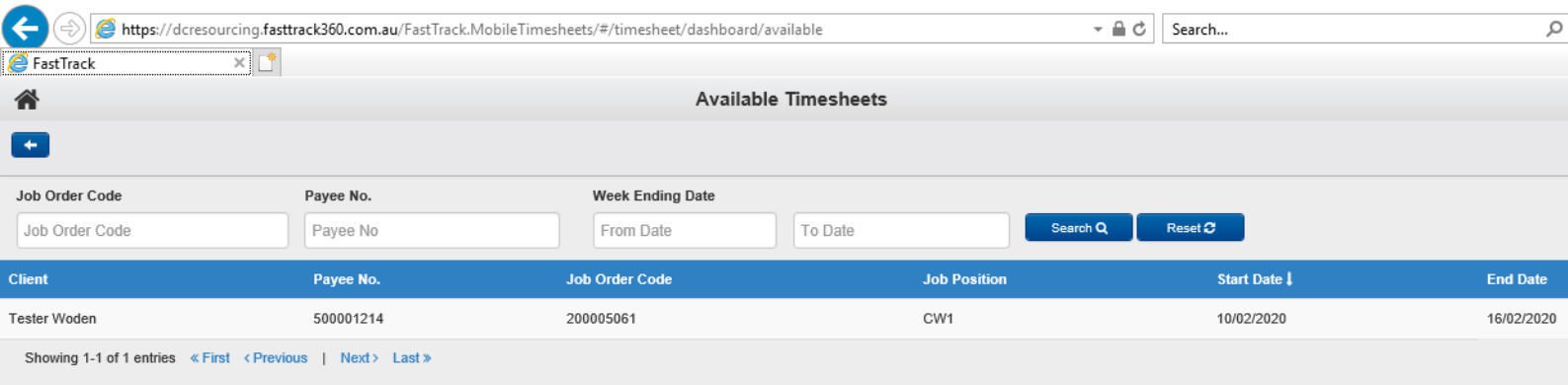

Select the available timesheet and note your job classification (i.e CW1)

#### Step Five:

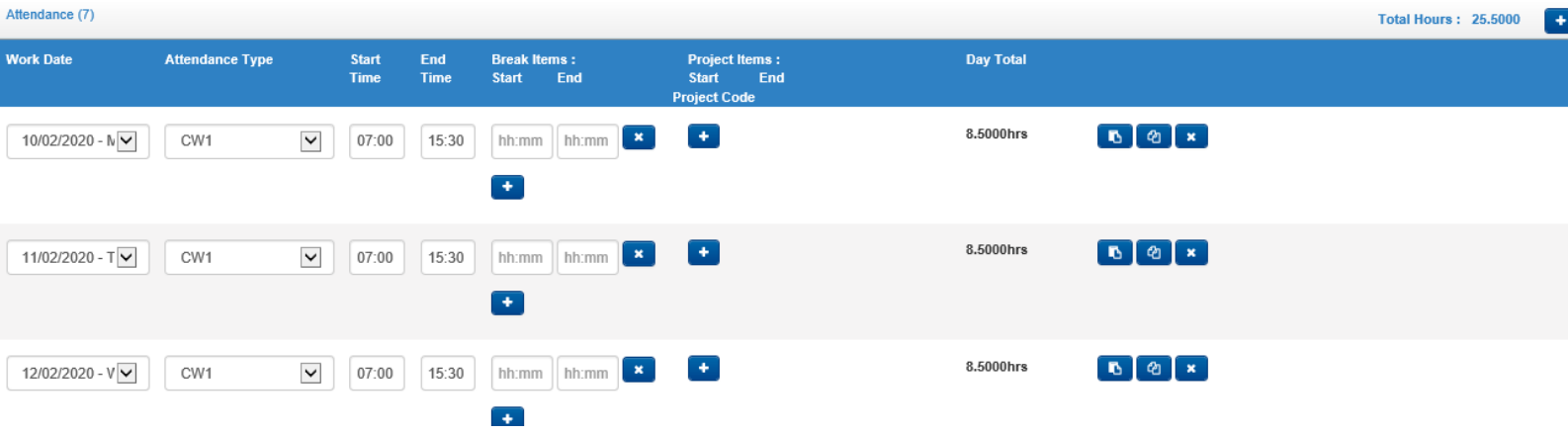

Add in your hours (using 24 hour time) and select your correct classification (i.e CW1). You will need to add your 30 minute lunch break

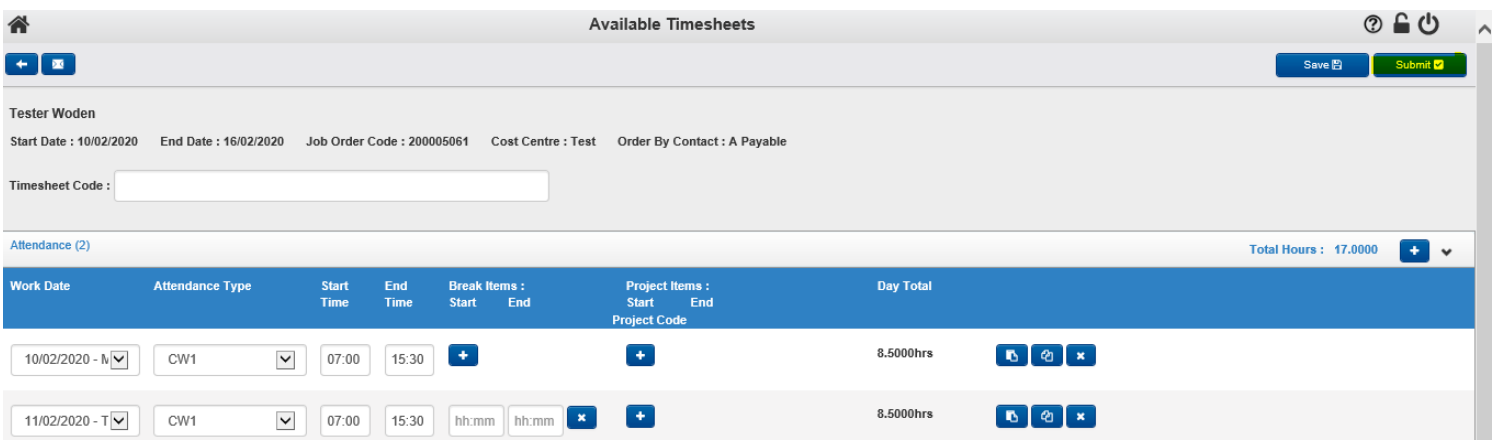

#### Once all your days and hours are entered correctly, hit the submit button in the top right corner.

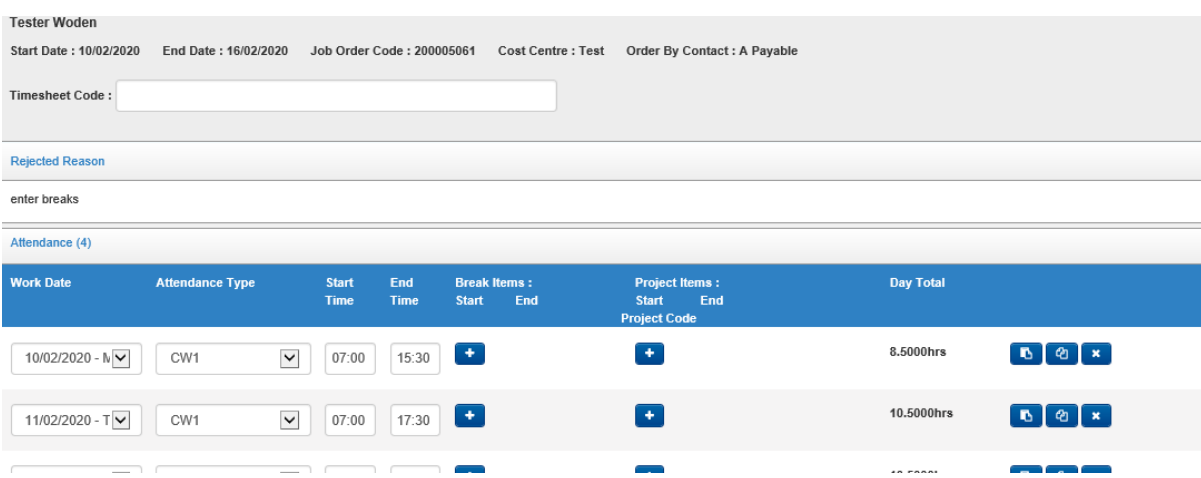

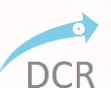

If your submitted timesheet has been rejected, you will get an email informing you the timesheet needs to amended and it will have the rejection reason (i.e no breaks)

Click the link to take you back to your portal, you will then find the timesheet under rejected. Amend and resubmit.

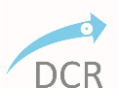